# **Procédure d'installation et de configuration de**  *CA Mobile OTP*

## **PRÉREQUIS**

• **Avant d'installer l'application** *CA OTP* **sur vos appareils, veuillez vérifier si elle n'a pas déjà été installée par vos services informatiques.** 

**Pour Apple (iPhone, iPad, iPod)**

• Systèmes d'exploitation supportés : iOS 10.7 et plus Téléchargez l'application CA Mobi*le OTP* via *App Store*

## **Pour Android**

- Systèmes d'exploitation supportés : 4.0 et plus
- Téléchargez l'application CA Mobile OTP via *Google Play Store*

## **Installation de l'application sur** *CA Mobile OTP* **Appareil mobile – IPHONE, IPAD (Apple IOS 7 et +) et Android version 4 et plus**

**1.** Recherchez sur le Apple Store/Play Store l'application CA Mobile OTP et téléchargez-la. Dans le cas d'une installation sur iPad, assurez-vous de rechercher l'application sous iPhone.

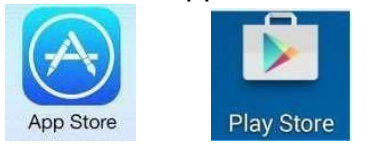

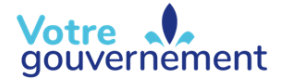

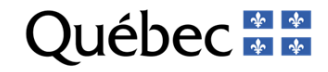

**2.** Cliquez sur « Obtenir ».

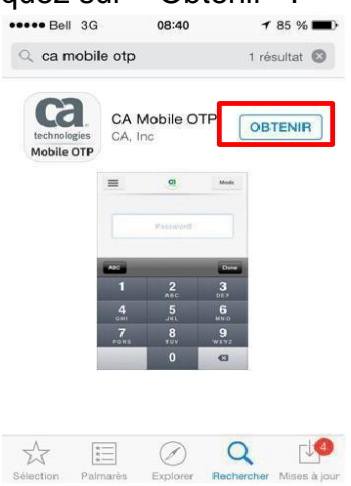

**3.** Cliquez sur « Installer ».

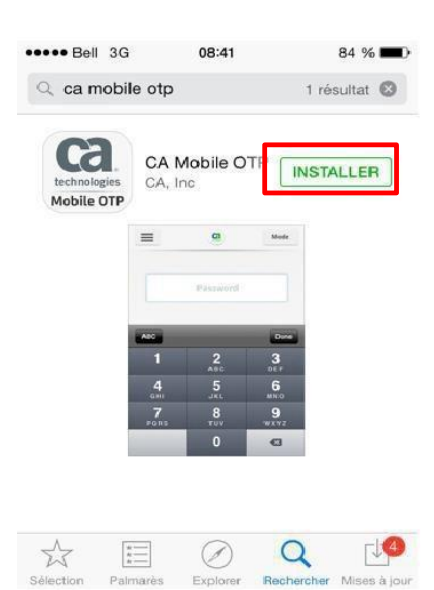

**4.** Pour Apple, authentifiez-vous à votre compte afin de terminer l'installation.

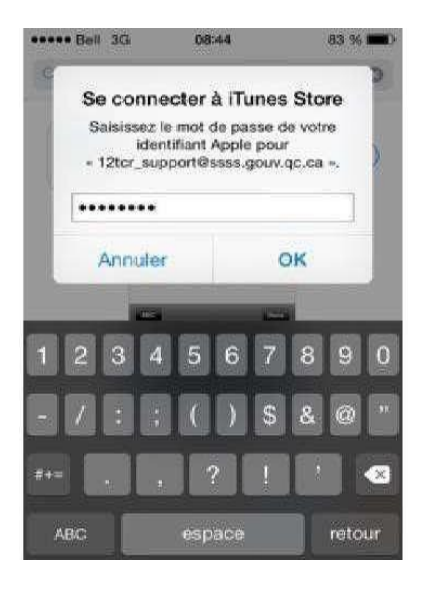

L'installation est terminée.

**5.** Ouvrez l'application *CA Mobile OTP* et cliquez sur « Ouvrir ».

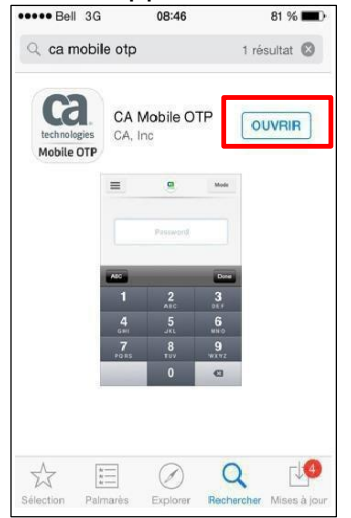

**6.** Cliquez sur « Accepter ».

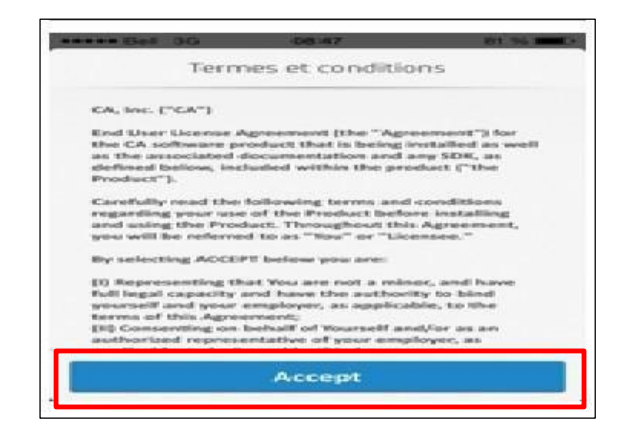

NB : S'il n'y a aucun compte configuré, passez à l'étape 10.

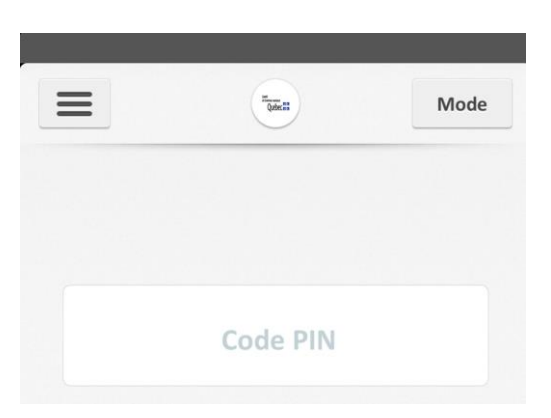

- **7.** Appuyez sur l'icône représentant 3 petites lignes horizontales.
- **8.** Sélectionnez la petite flèche dans le coin.

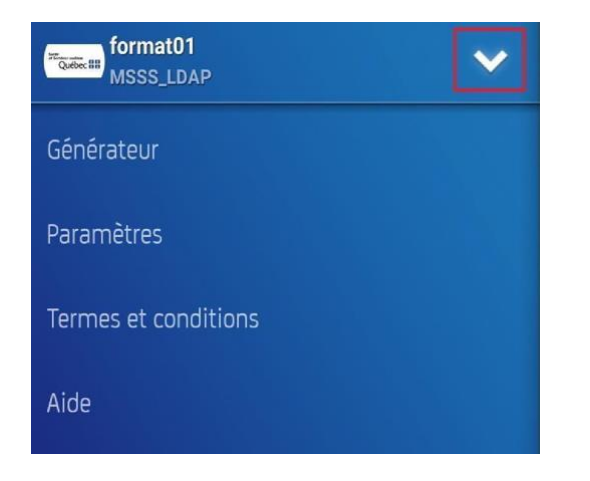

#### Procédure d'installation configuration - CA Mobile OTP

**9.** Si cette page s'affiche, sélectionnez « Ajouter un compte ».

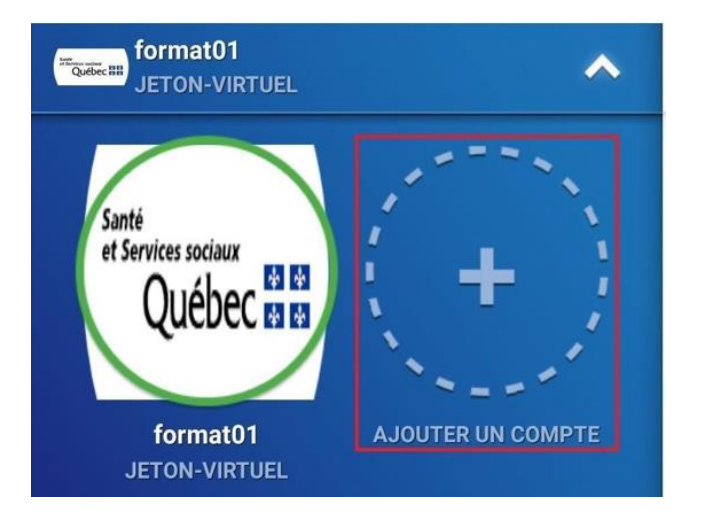

**10.**Sélectionnez « Scan QR Code ».

4.

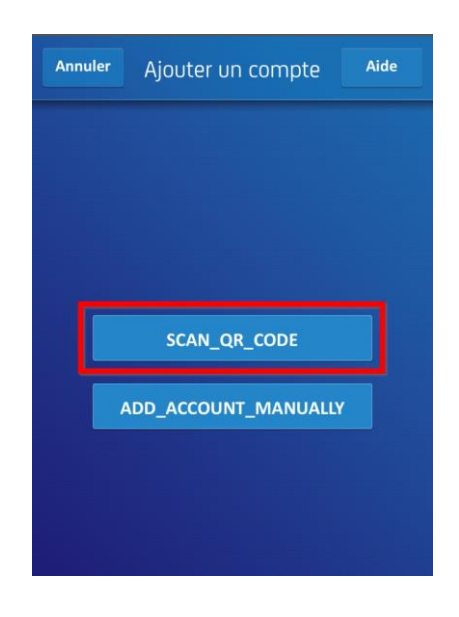

Procédure d'installation configuration - CA Mobile OTP

**11.**Si cette fenêtre s'affiche, choisissez « Uniquement cette fois-ci » ou « Lorsque vous utilisez l'application ».

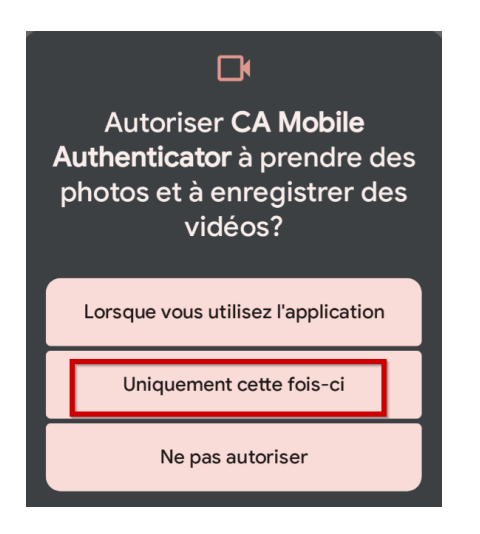

**12.**Approchez-vous du code QR lorsque votre appareil photo s'allumera.

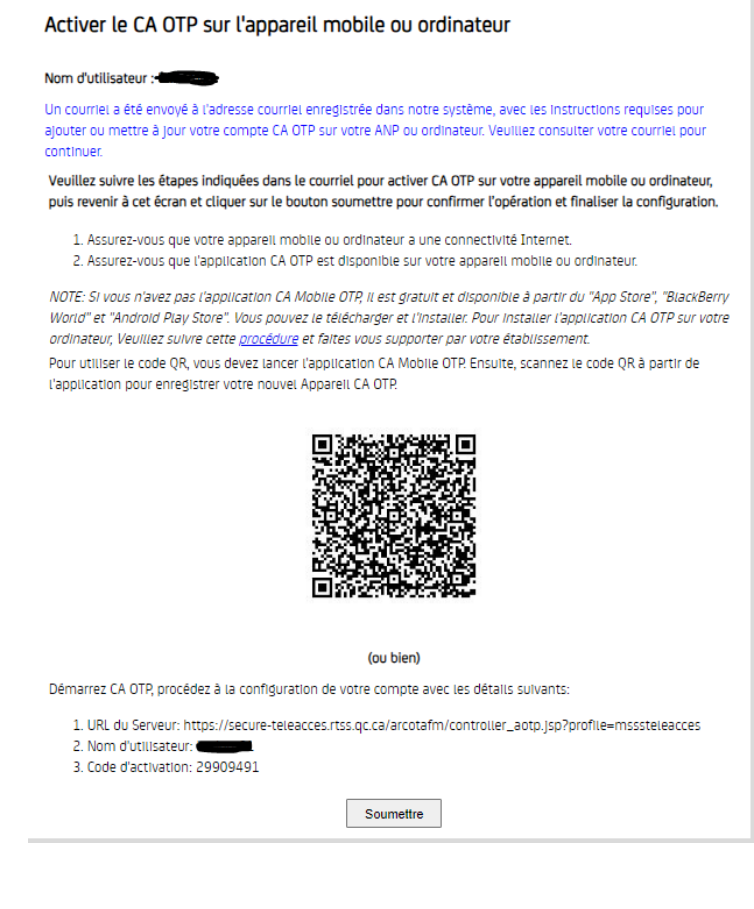

**13.**Choisissez un code de 4 chiffres et cliquez sur « Suivant ».

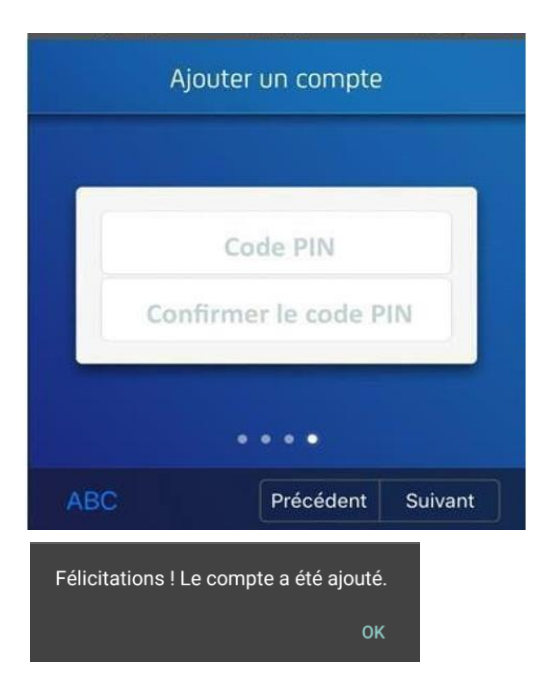

#### **Pour utilisation :**

**a** Entrez votre code de 4 chiffres précédemment choisi et cliquez sur « Terminé ».

**b** Entrez la séquence de chiffre dans la section mot de passe du GlobalProtect.

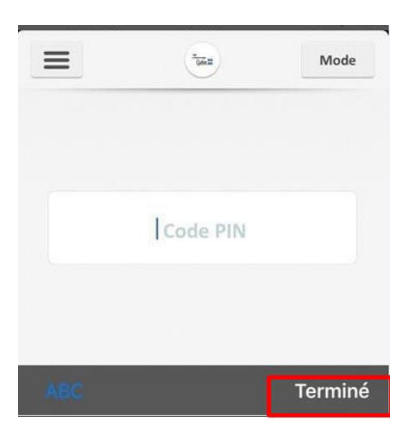

### **IMPORTANT**

- L'application CA Mobile OTP générera votre mot de passe unique nécessaire à la connexion.
- Ce mot de passe change toutes les 60 secondes.
- Une fois que le mot de passe OTP (la séquence de chiffre) a été inscrit dans GlobalProtect, ce logiciel peut être fermé.
- Si vous entrez un NIP incorrect, il n'y aura pas de message d'erreur mais le mot de passe OTP ne fonctionnera pas dans GlobalProtect. Avant d'appeler l'assistance informatique, fermez et rouvrer le CA OTP afin que votre NIP soit redemandé et essayez de nouveau.

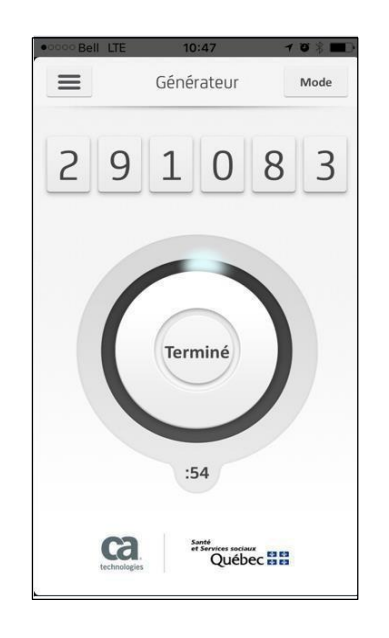

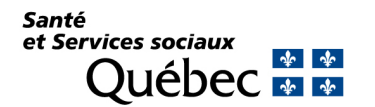